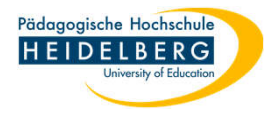

## **Veranstaltung für mehr als ein Semester ausgeben**

- 1. Stud.IP aufrufen und anmelden.
- 2. Veranstaltung auswählen und "Ablaufplan" wählen
- 3. Zeiten und Räume bearbeiten anklicken

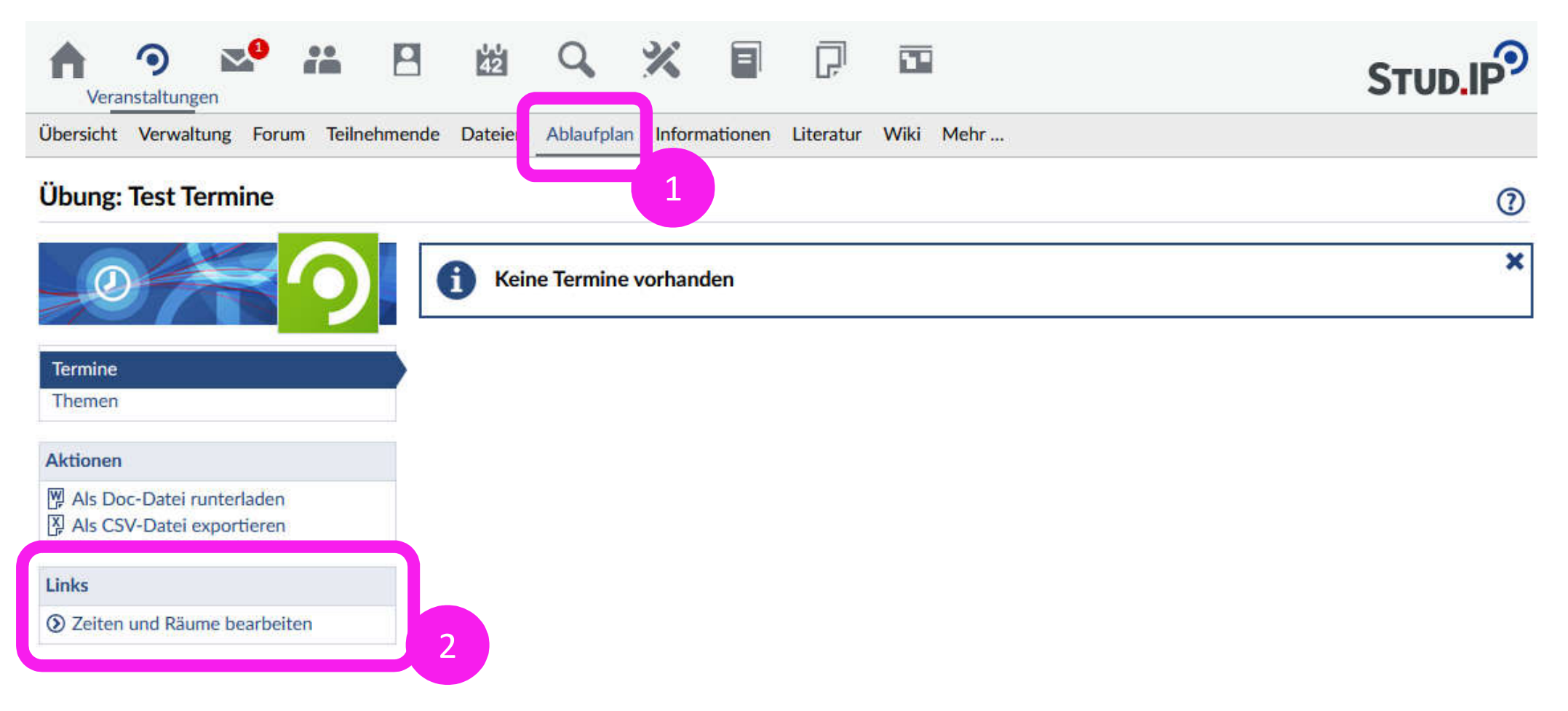

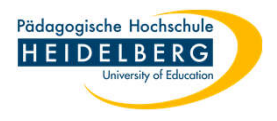

ᢙ

4. unter Aktionen "Semester ändern" auswählen

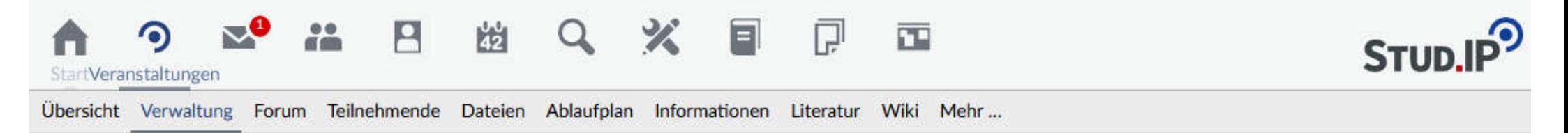

## Übung: Test - Verwaltung von Zeiten und Räumen

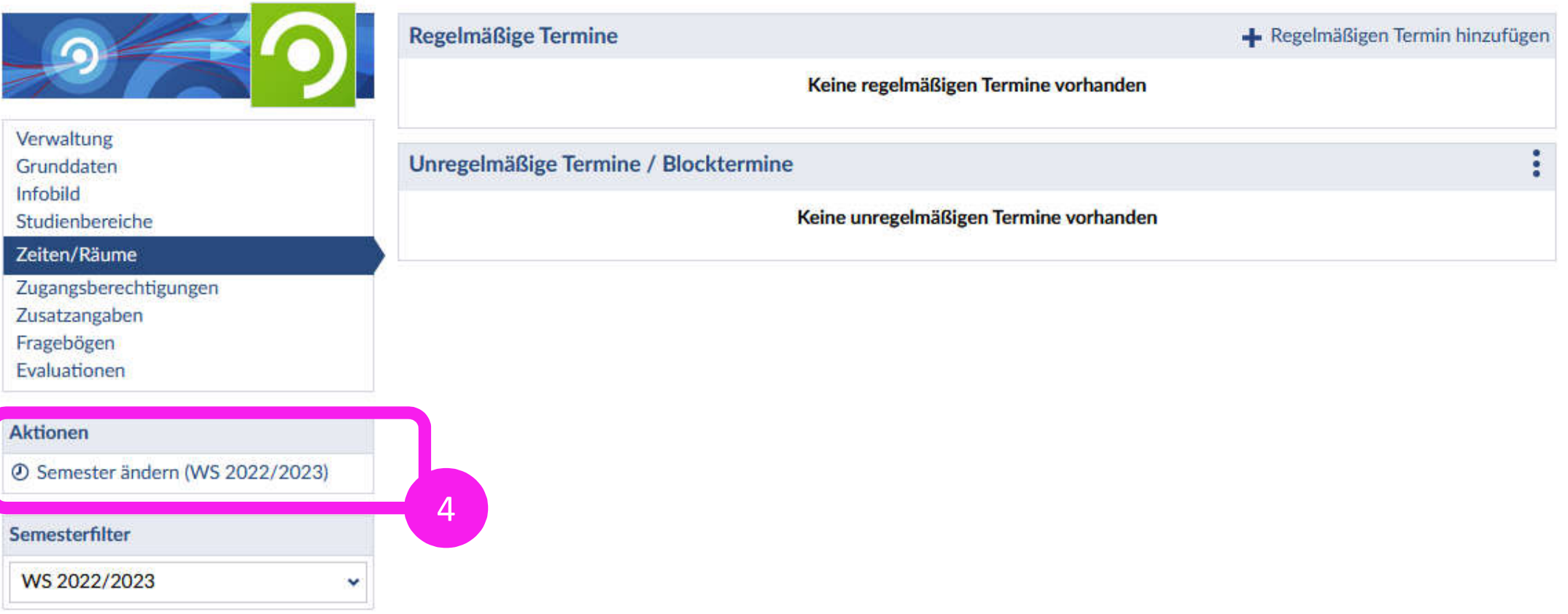

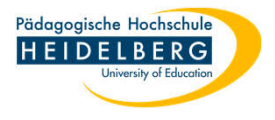

- 5. im Popup aus dem Dropdownmenü von "Dauer" "unbegrenzt" auswählen
- 6. "Semester speichern" anklicken.
- 7. fertig

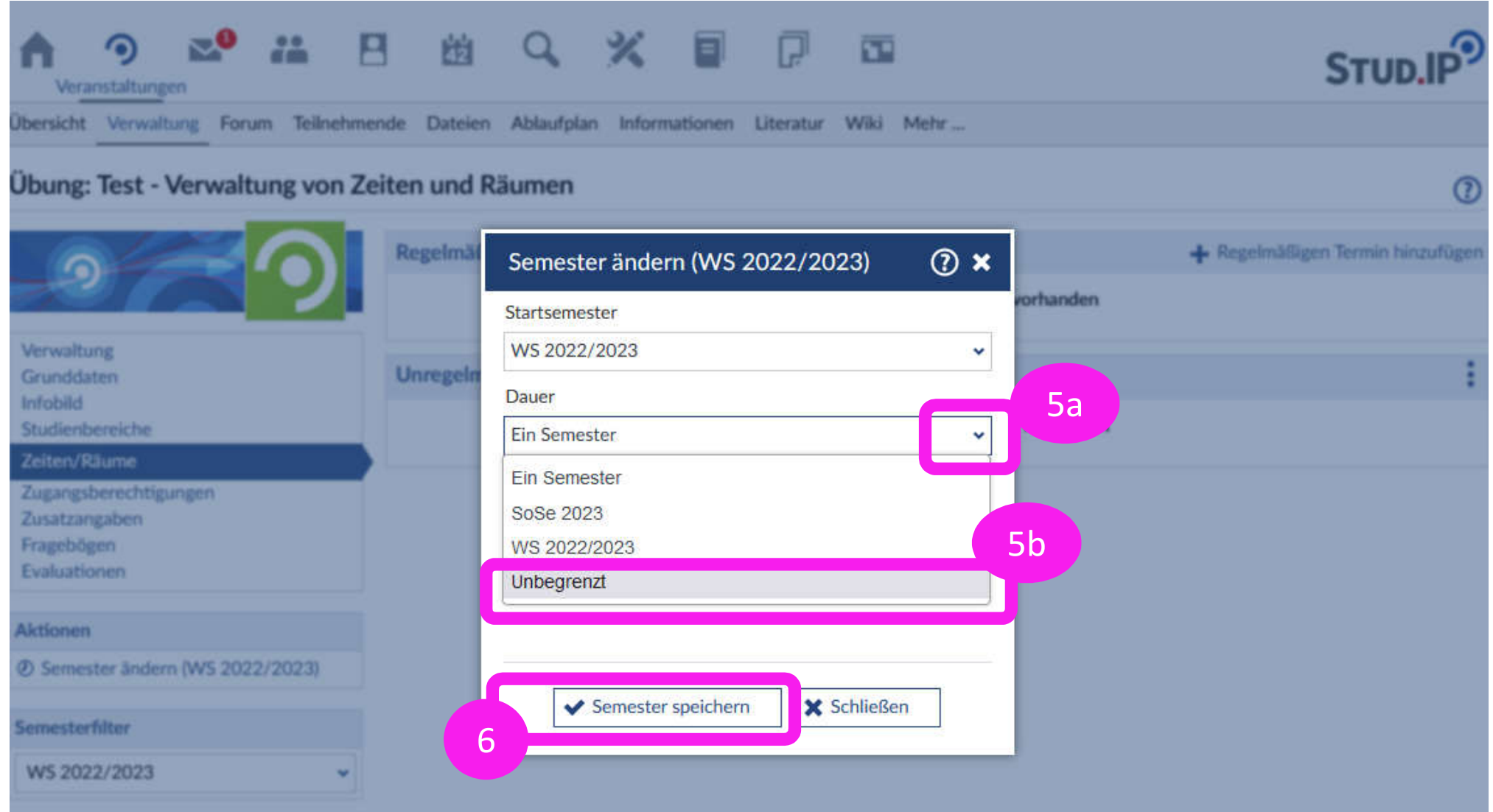